# **E**hipsmall

Chipsmall Limited consists of a professional team with an average of over 10 year of expertise in the distribution of electronic components. Based in Hongkong, we have already established firm and mutual-benefit business relationships with customers from,Europe,America and south Asia,supplying obsolete and hard-to-find components to meet their specific needs.

With the principle of "Quality Parts,Customers Priority,Honest Operation,and Considerate Service",our business mainly focus on the distribution of electronic components. Line cards we deal with include Microchip,ALPS,ROHM,Xilinx,Pulse,ON,Everlight and Freescale. Main products comprise IC,Modules,Potentiometer,IC Socket,Relay,Connector.Our parts cover such applications as commercial,industrial, and automotives areas.

We are looking forward to setting up business relationship with you and hope to provide you with the best service and solution. Let us make a better world for our industry!

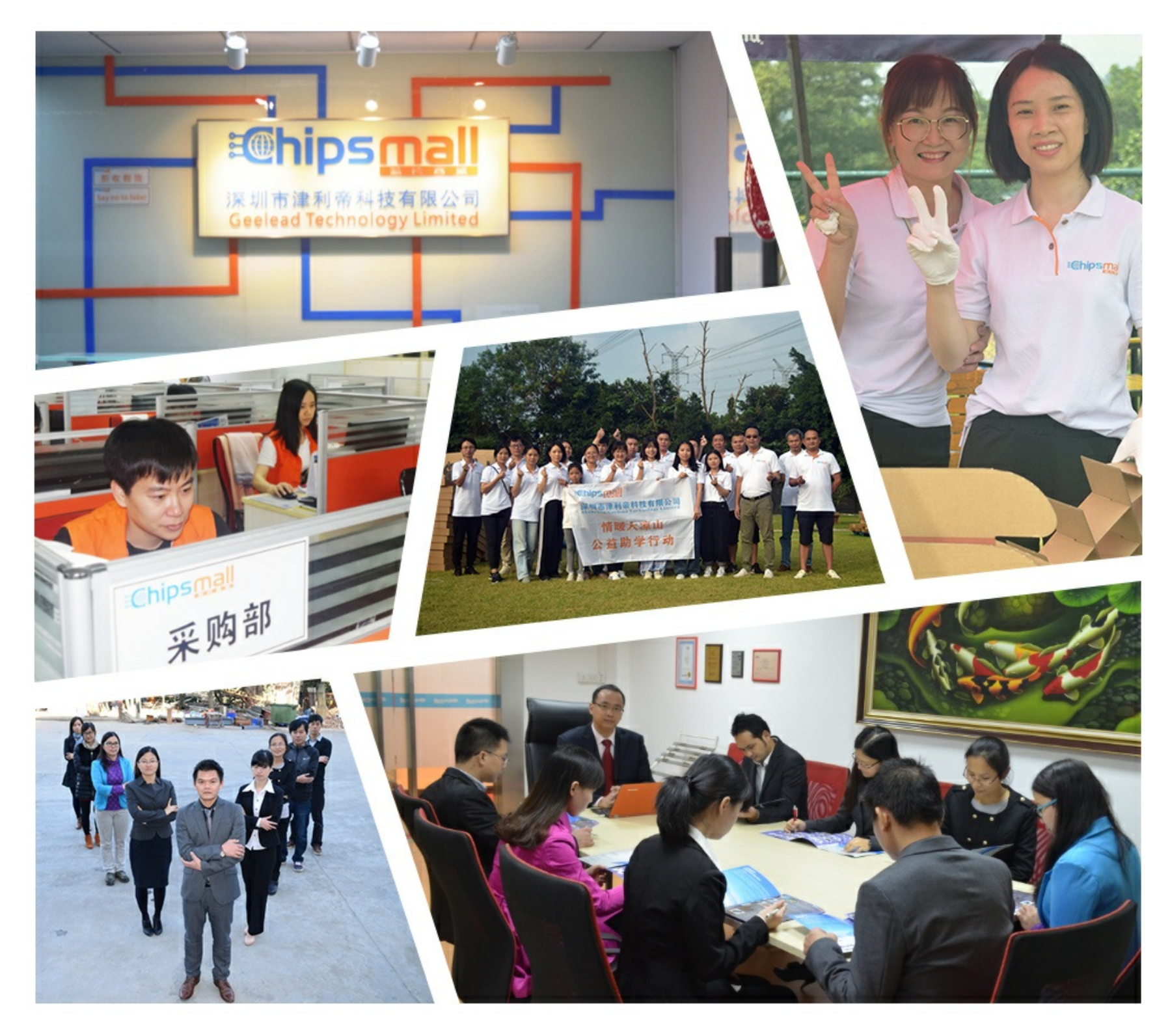

## Contact us

Tel: +86-755-8981 8866 Fax: +86-755-8427 6832 Email & Skype: info@chipsmall.com Web: www.chipsmall.com Address: A1208, Overseas Decoration Building, #122 Zhenhua RD., Futian, Shenzhen, China

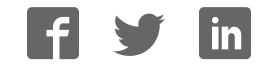

<span id="page-1-0"></span>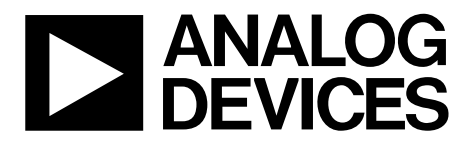

This user guide describes the evaluation board for the [AD5064](http://www.analog.com/AD5064) quad 16-bit digital-to-analog convertor (DAC). The [AD5064](http://www.analog.com/AD5064)  operates from a single 4.5 V to 5.5 V supply. There is an external reference, which is the [REF195](http://www.analog.com/REF195) on this evaluation board. Complete specifications for the [AD5064](http://www.analog.com/AD5064) are found in the data sheet available from Analog Devices, Inc., and should be consulted in conjunction with this user guide when using the

The evaluation board interfaces to the USB port of an IBM® compatible PC. Software is available with the evaluation board

allowing the user to easily program the [AD5064.](http://www.analog.com/AD5064)

One Technology Way • P.O. Box 9106 • Norwood, MA 02062-9106, U.S.A. • Tel: 781.329.4700 • Fax: 781.461.3113 • www.analog.com

### **Evaluation Board for Quad, 16-Bit, Serial Input, Voltage Output DAC**

**GENERAL DESCRIPTION** 

evaluation board.

#### **FEATURES**

**Full featured evaluation board for the [AD5064](http://www.analog.com/AD5064)  On-board reference On-board ADC for voltage readback Various link options Direct hookup to USB port of PC PC software for control of DACs** 

#### **EQUIPMENT NEEDED**

**IBM-compatible PC Cable (supplied in kit)** 

#### **SOFTWARE NEEDED**

**[AD5064](http://www.analog.com/AD5064) evaluation software (supplied in kit)** 

#### **DOCUMENTS NEEDED**

**[AD5064](http://www.analog.com/AD5064)  [AD7476](http://www.analog.com/AD7476)  [ADG738](http://www.analog.com/ADG738)  [ADG774](http://www.analog.com/ADG774)  [REF195](http://www.analog.com/REF195)** 

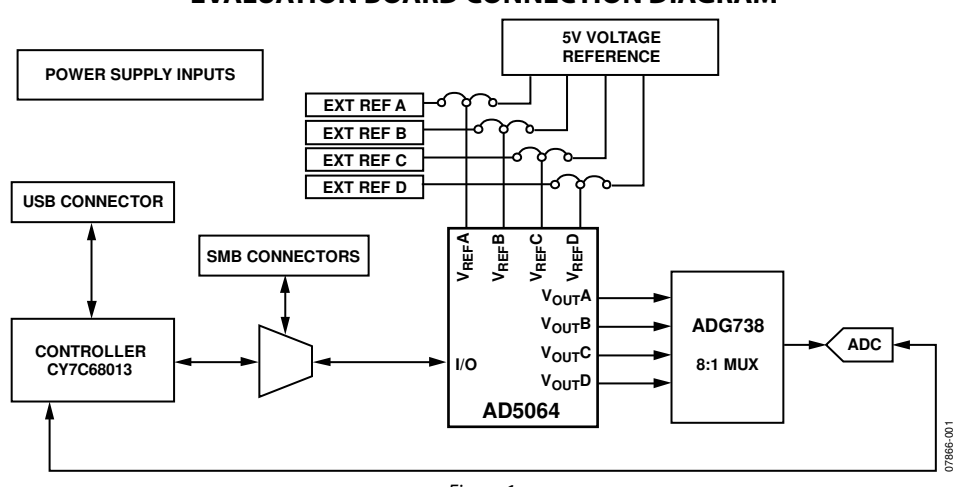

#### **EVALUATION BOARD CONNECTION DIAGRAM**

Figure 1.

### <span id="page-2-0"></span>**TABLE OF CONTENTS**

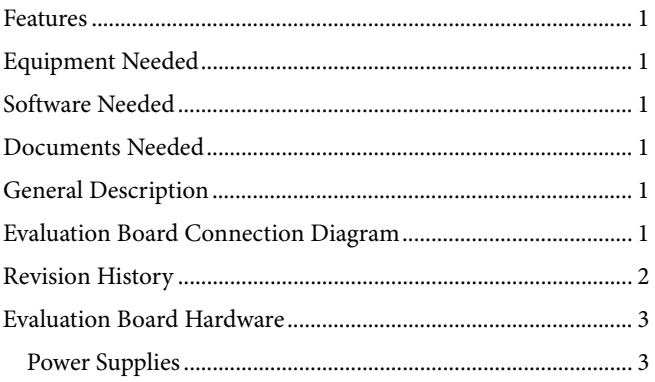

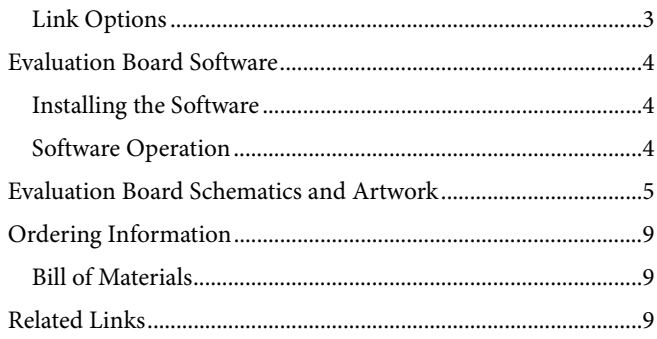

#### **REVISION HISTORY**

6/10-Revision 0: Initial Version

### <span id="page-3-0"></span>EVALUATION BOARD HARDWARE

#### <span id="page-3-3"></span>**POWER SUPPLIES**

To power the EVAL-AD5064EBZ, supply 5.5 V between the AVDD and AGND inputs for the analog supply of the [AD5064.](http://www.analog.com/AD5064) Alternatively, placing Link 6 in Position B powers the analog circuitry from the USB port (default setting).

<span id="page-3-2"></span>Both AGND and DGND inputs are provided on the board. The AGND and DGND planes are connected at one location close to the [AD5064.](http://www.analog.com/AD5064) To avoid ground loop problems, do not connect AGND and DGND elsewhere in the system.

Each supply is decoupled to the relevant ground plane with 10 µF and 0.1 µF capacitors. Each device supply pin is also decoupled with a 10 µF and 0.1 µF capacitor pair to the relevant ground plane.

#### **LINK OPTIONS**

A number of link and switch options on the evaluation board should be set for the required operating setup before using the board. The functions of these link options are described in detail in [Table 2](#page-3-1). The default setup is for control by the PC via the USB port. The default link options are listed in [Table 1](#page-3-2).

#### **Table 1. Link Options Setup for PC Control (Default)**

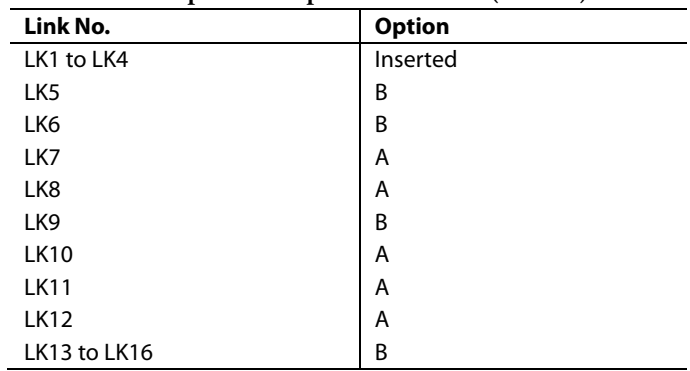

#### **Table 2. Link Functions**

<span id="page-3-1"></span>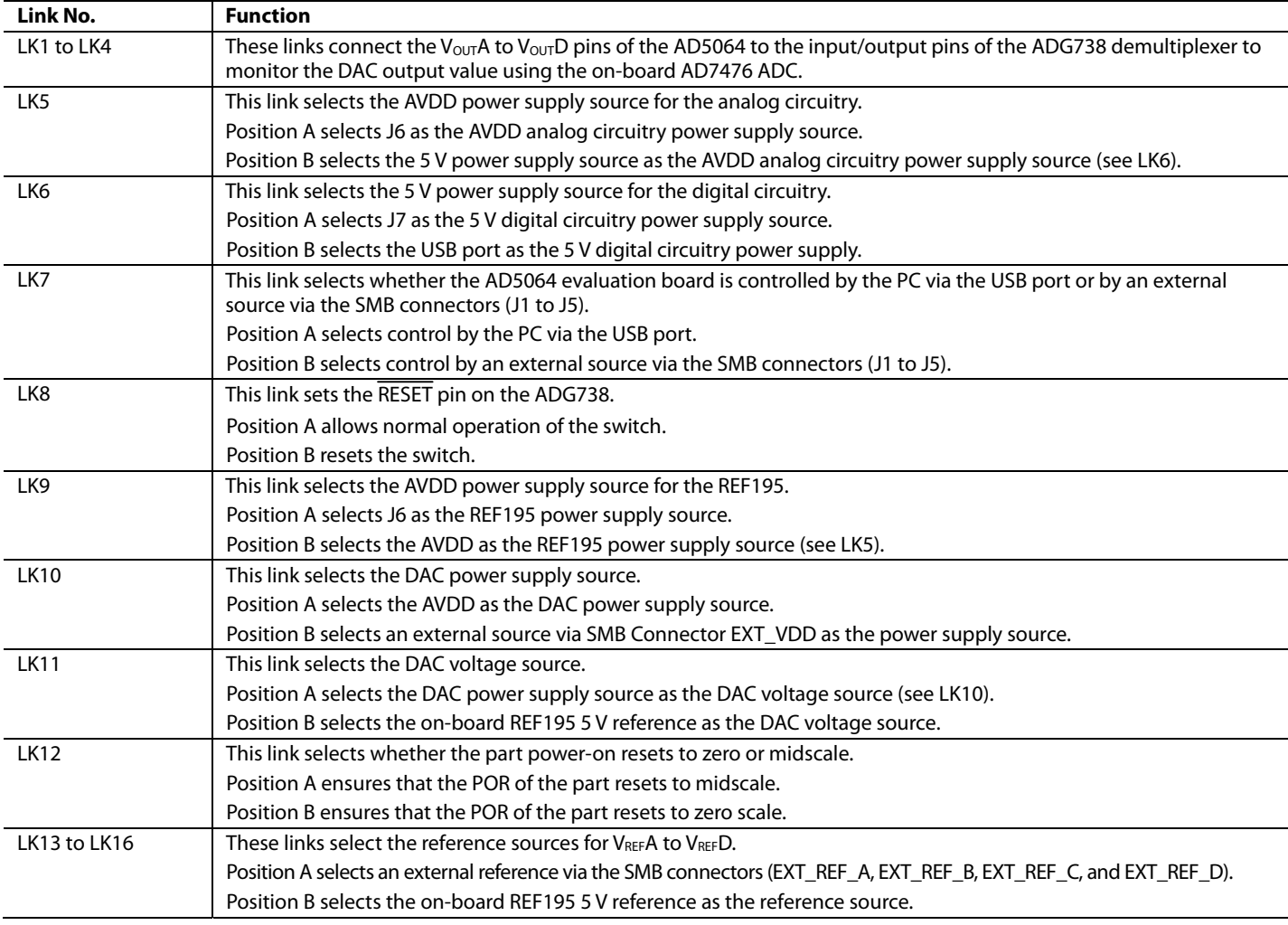

### <span id="page-4-0"></span>EVALUATION BOARD SOFTWARE **INSTALLING THE SOFTWARE**

The AD5064 evaluation kit includes self-installing software on CD. The software is compatible with Microsoft® Windows® 2000 and Windows XP.

To ensure that the board is correctly recognized when connected to the PC, install the software before connecting the evaluation board to the USB port of the PC.

- 1. Start the Windows operating system and insert the CD.
- 2. The installation software should launch automatically. If it does not, run the **setup.exe** file directly from the CD.
- 3. After installation from the CD is complete, power up the AD5064 evaluation board as described in the [Power Supplies](#page-3-3) section. Connect the evaluation board to the USB port of the PC using the cable that is supplied.
- 4. When the software detects the evaluation board, proceed through any dialog boxes that appear until the installation is completed.

#### **SOFTWARE OPERATION**

1. From the **Analog Devices** menu, click **Start > All Programs > Analog Devices > AD5064 > AD5064 Evaluation Software**.

For older PCs, click **Start > Programs > Analog Devices > AD5064 > AD5064 Evaluation Software**.

The main window of the AD5064 evaluation software opens, as shown in [Figure 2](#page-4-1). The data programmed into the 32-bit input shift register is displayed. You can select the command bits, the address bits, and the data bits by clicking the appropriate option button under each section.

#### **Command Bits**

- 1. To select a command to program the part, click the dropdown menu button under the **Select Control Function**  section and select the appropriate option from the menu. For example, to program all DAC outputs with full scale, click **Write to and Update DAC Channel n**.
- 2. Click **All DACs** in the **Address Bits** section.
- 3. In the **Data** section, enter the data in hexadecimal value.
- 4. To execute, click **Write to Part**. You must click **Write to Part** to execute all writes to the part.

Other commands that the AD5064 evaluation software allows you to program include the power-down DAC bits, the clear code register bits, and the register bits by clicking the corresponding option button under the **Select Control Function** section and then clicking **Write to Part**. You can also set the register bits for the required mode of operation. Consult the AD5064 data sheet for details.

#### **Hardware Pins**

To set  $\overline{\text{LDAC}}$  and  $\overline{\text{CLR}}$  high or low, click the corresponding checkbox, **LDAC** or **CLR**, located on the right portion of the screen dedicated to the hardware pins. This command executes immediately; therefore, there is no need to click **Write to Part.**

#### **ADC**

The voltage output on each DAC channel is monitored using the on-board ADC. To read the output voltage, click the **OK**  button under the **Sample ADC** section and select which channel to read (**A**, **B**, **C**, or **D**) under the **ADC** section.

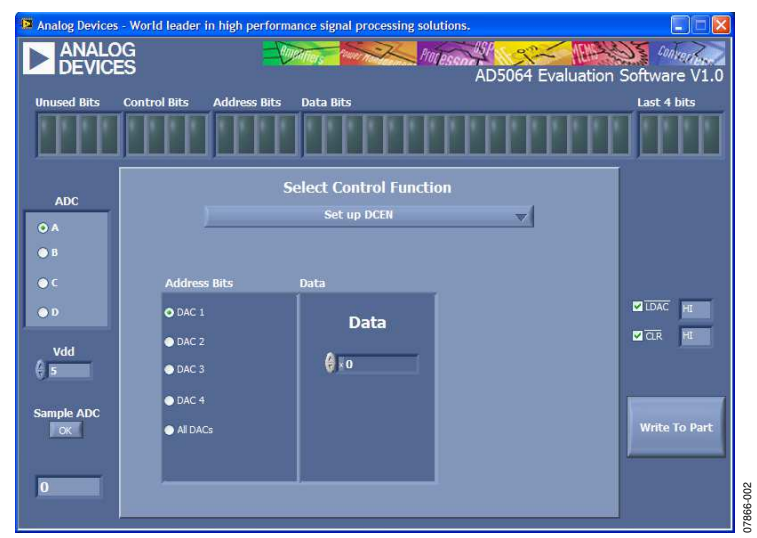

<span id="page-4-1"></span>Figure 2. AD5064 Evaluation Software Main Window

 $\frac{1}{2}$ cg<br> $\frac{1}{2}$ 

 $\frac{1}{\sqrt{\frac{1}{10}}}\mathbb{C}^{5}$ 

 $\ddot{\circ}$ 

ጜጜ<br>ᆗᆙ

ី.<br>ជី

≈ಕ್ಷ

 $2.2$ uF

 $C24$ 

 $\frac{3N}{N}$ 

명.<br>인구

ᆟ

 $\Box$   $N^2$ -BSD

╢

 $\frac{1}{\left|\frac{\text{SIBA}}{\text{B}-\text{MIN}-\text{BSA}}\right|}$ 

 $\begin{array}{c|c|c|c|c} \hline \multicolumn{3}{c|}{\multicolumn{3}{c|}{\multicolumn{3}{c}}}{\multicolumn{3}{c}}{\multicolumn{3}{c|}{\multicolumn{3}{c}}}{\multicolumn{3}{c}}{\multicolumn{3}{c$  $\overline{3}$ 

 $\mathcal{+}$ ۳i<br>م  $\overline{\mathbf{a}}$ 

 $\frac{5}{2}$ 

 $\check{\checkmark}$ 

 $\overline{a}$ 

ะ≷

 $\begin{array}{c}\n\begin{array}{ccc}\n\text{NDD} & & & \\
\text{MSD} & & \\
\text{MSD} & & \\
\text{MSD} & & \\
\text{MSD} & & \\
\text{MSD} & & \\
\text{MSD} & & \\
\text{MSD} & & \\
\text{MSD} & & \\
\text{MSD} & & \\
\text{MSD} & & \\
\text{MSD} & & \\
\text{MSD} & & \\
\text{MSD} & & \\
\text{MSD} & & \\
\text{MSD} & & \\
\text{MSD} & & \\
\text{MSD} & & \\
\text{MSD} & & \\
\text{MSD} & & \\
\text{MSD} & & \\
\text{MSD} & & \\
\text{MSD$ 

a प्राप्त<br>वर्ष प्राप्

 $\frac{R1}{1R5}$   $\sqrt{V}$ 

<u>скб</u><br>QAQBD—

 $\begin{array}{c}\n\frac{1}{2} & \frac{1}{2} & \frac{1}{2} \\
\frac{1}{2} & \frac{1}{2} & \frac{1}{2} \\
\frac{1}{2} & \frac{1}{2} & \frac{1}{2}\n\end{array}$ 

 $\frac{3}{2}$ 

 $\overline{\mathbb{C}}$   $\overline{\mathbb{C}}$  asu

Ľ

ODVD AVDD ᆤᇶ

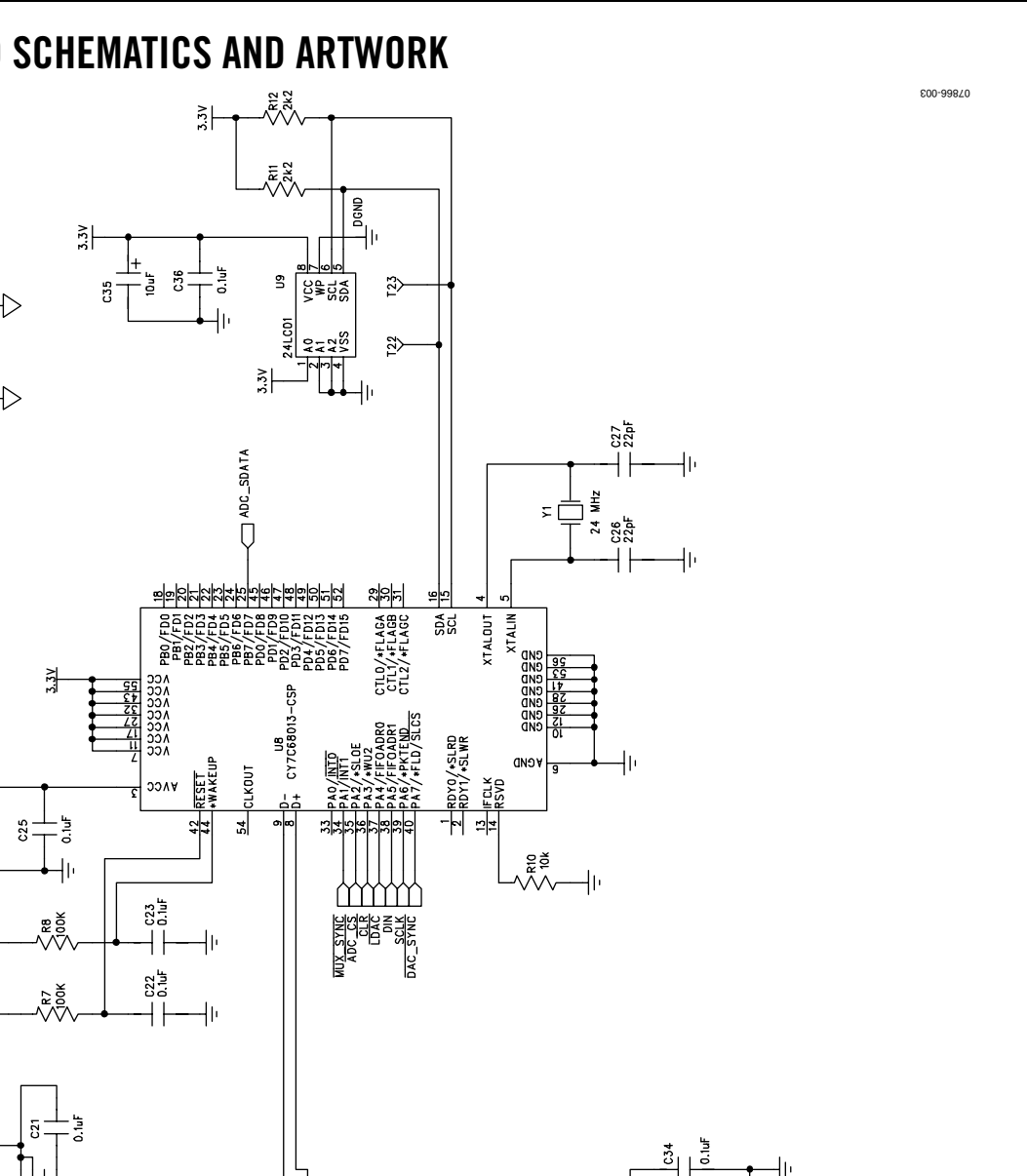

### <span id="page-5-0"></span>EVALUATION BOARD SCHEMATICS AND ARTWORK

Figure 3. Schematic of Controller Circuitry

ł۳

좌 2

仑

 $\widehat{\mathcal{E}}$ 

中

 $\frac{1}{2}$ 

 $C33$  $C32$ 

 $\overline{3}$ 

 $\begin{array}{c} \begin{array}{c} 3 \\ -10 \\ -10 \end{array} \end{array}$ 

 $3.3<sub>Y</sub>$ 

 $\sqrt{6.1 \text{m}^2}$  $\frac{1}{2}$ 

### UG-144 Evaluation Board User Guide

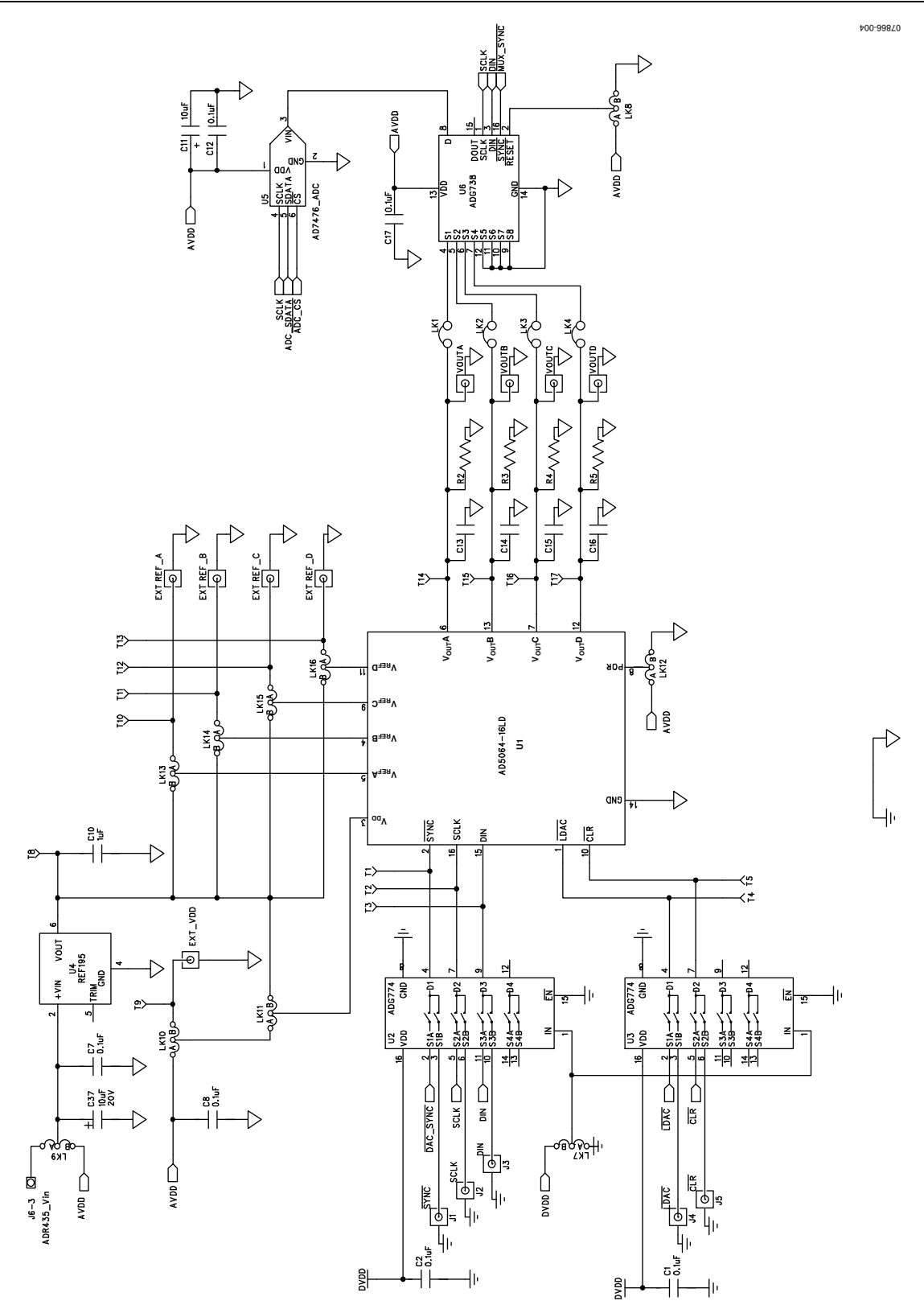

Figure 4. Schematic of AD5064 Circuitry

### Evaluation Board User Guide Communication Control of Control of Control Control Control Control Control Control Control Control Control Control Control Control Control Control Control Control Control Control Control Contro

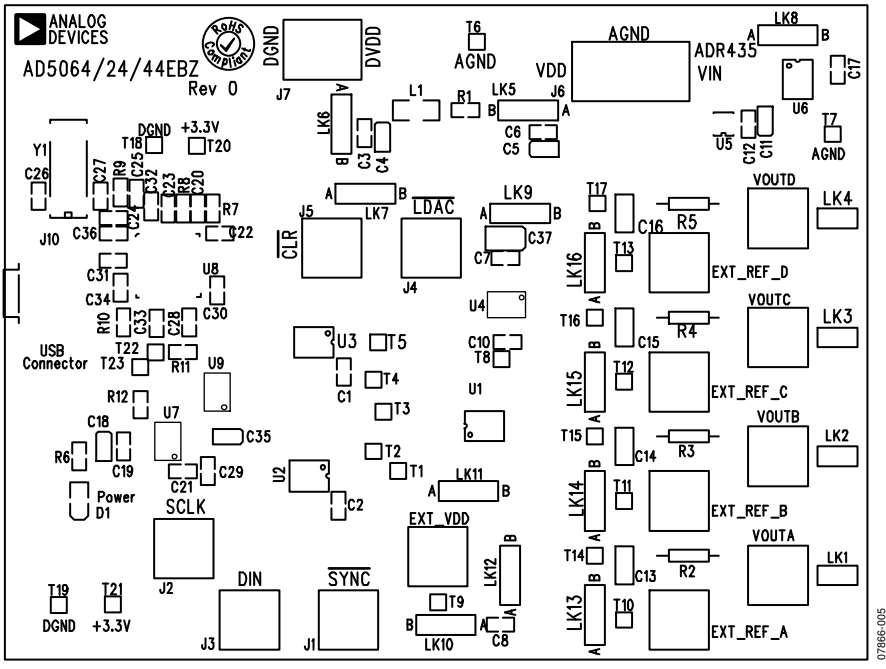

Figure 5. Component Placement Drawing

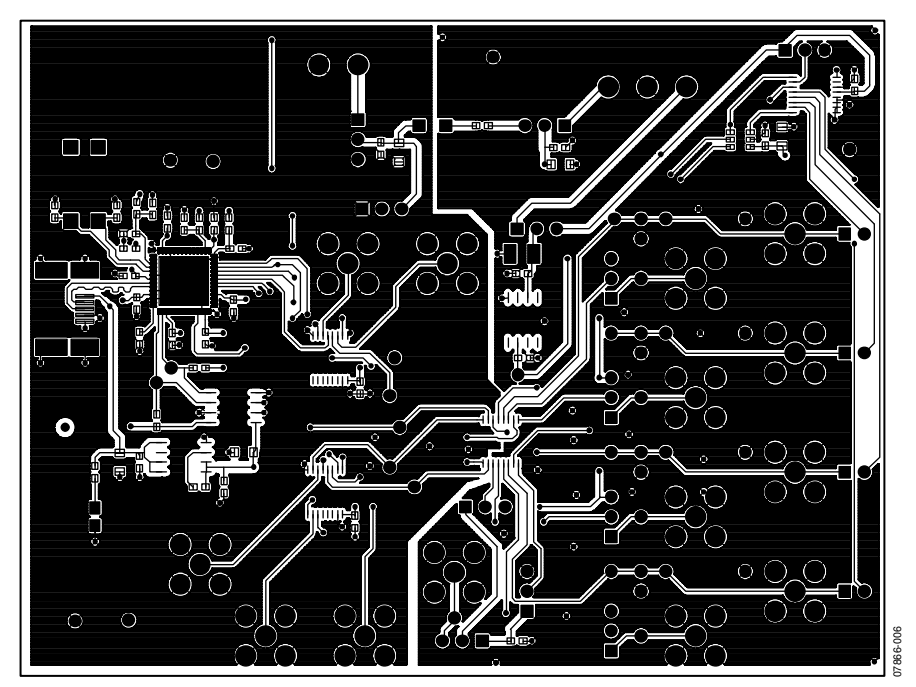

Figure 6. Component Side PCB Drawing

## UG-144 Evaluation Board User Guide

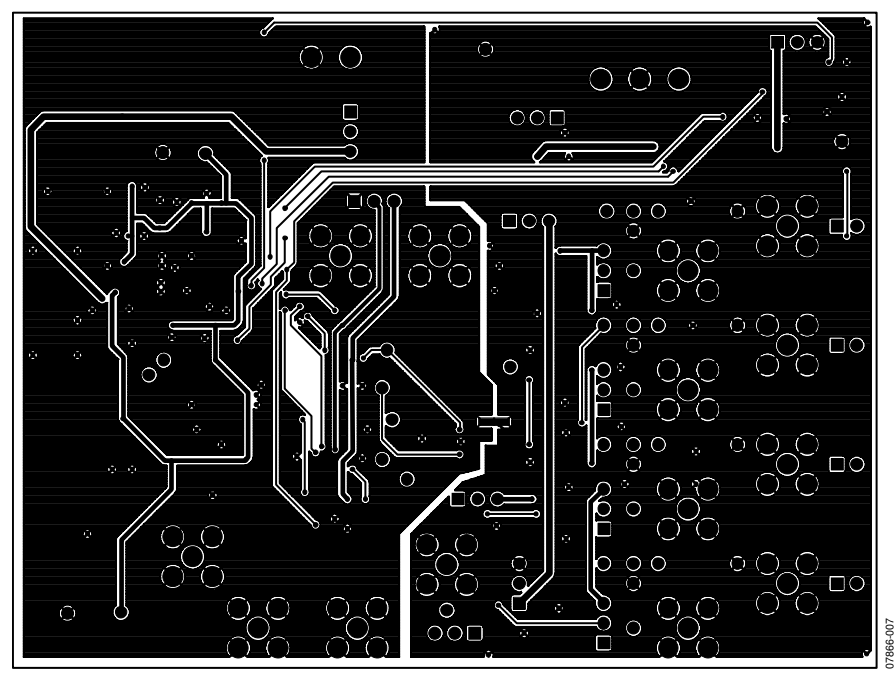

Figure 7. Solder Side PCB Drawing

### <span id="page-9-0"></span>ORDERING INFORMATION

### **BILL OF MATERIALS**

**Table 3.** 

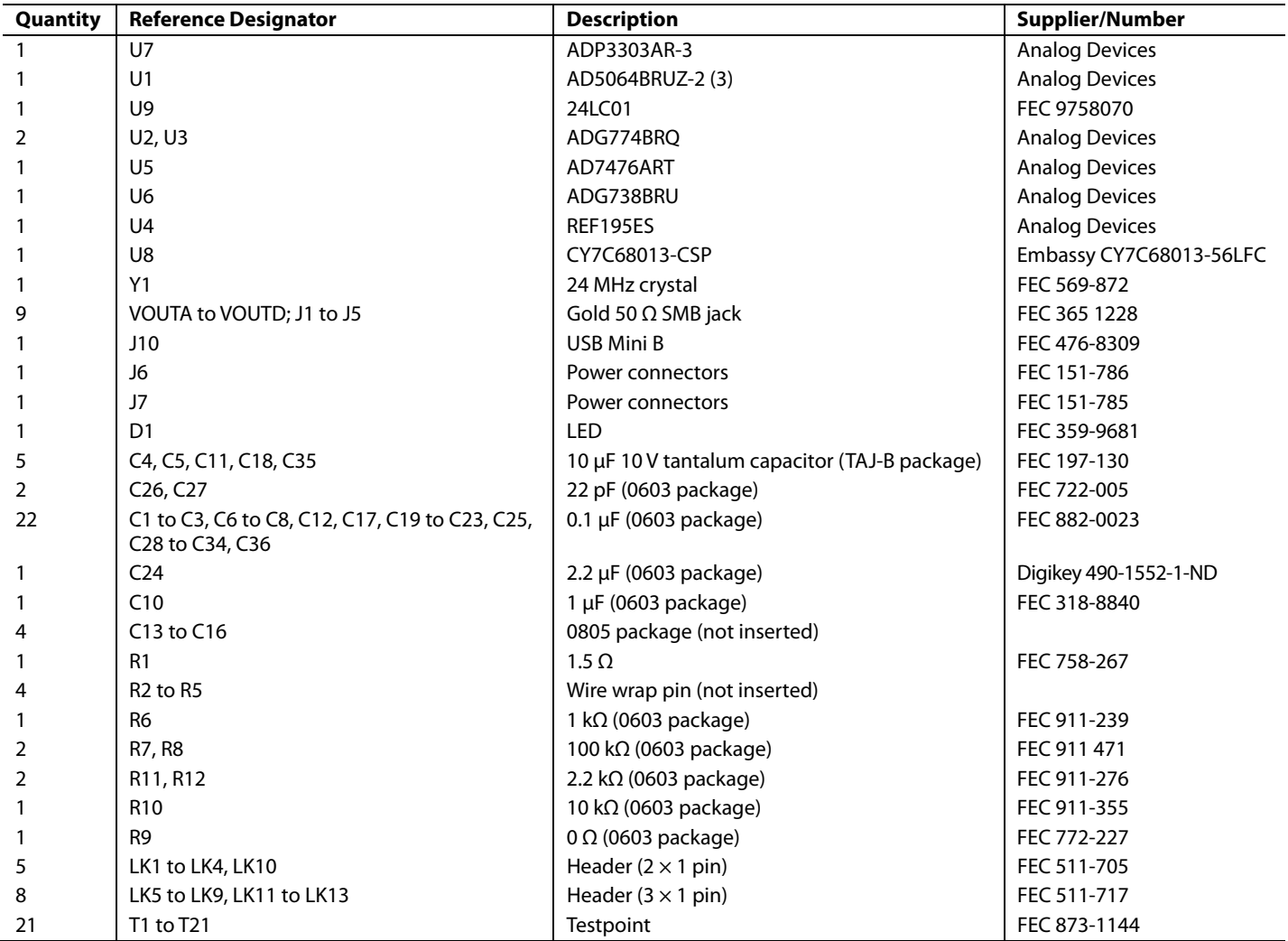

#### **RELATED LINKS**

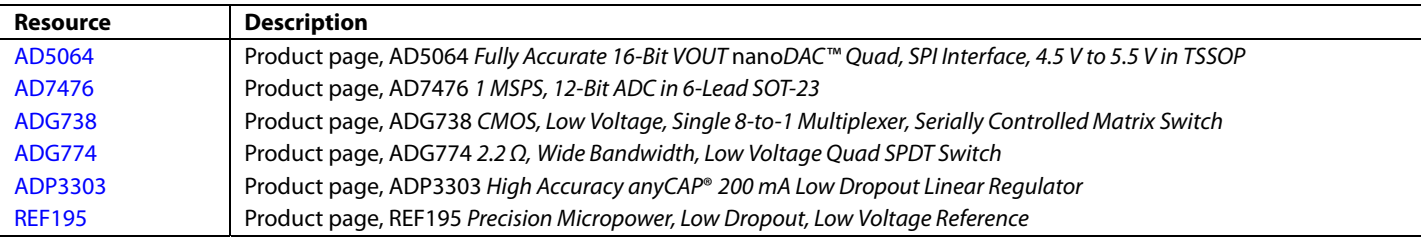

### **NOTES**

### **NOTES**

### **NOTES**

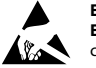

#### **ESD Caution**

**ESD (electrostatic discharge) sensitive device**. Charged devices and circuit boards can discharge without detection. Although this product features patented or proprietary protection circuitry, damage may occur on devices subjected to high energy ESD. Therefore, proper ESD precautions should be taken to avoid performance degradation or loss of functionality.

#### **Legal Terms and Conditions**

By using the evaluation board discussed herein (together with any tools, components documentation or support materials, the "Evaluation Board"), you are agreeing to be bound by the terms and conditions set forth below ("Agreement") unless you have purchased the Evaluation Board, in which case the Analog Devices Standard Terms and Conditions of Sale shall govern. Do not use the Evaluation Board until you have read and agreed to the Agreement. Your use of the Evaluation Board shall signify your acceptance of the Agreement. This Agreement is made by and between you ("Customer") and Analog Devices, Inc. ("ADI"), with its principal place of business at One Technology Way, Norwood, MA 02062, USA. Subject to the terms and conditions of the Agreement, ADI hereby grants to Customer a free, limited, personal, temporary, non-exclusive, non-sublicensable, non-transferable license to use the Evaluation Board FOR EVALUATION PURPOSES ONLY. Customer understands and agrees that the Evaluation Board is provided for the sole and exclusive purpose referenced above, and agrees not to use the Evaluation Board for any other purpose. Furthermore, the license granted is expressly made subject to the following additional limitations: Customer shall not (i) rent, lease, display, sell, transfer, assign, sublicense, or distribute the Evaluation Board; and (ii) permit any Third Party to access the Evaluation Board. As used herein, the term "Third Party" includes any entity other than ADI, Customer, their employees, affiliates and in-house consultants. The Evaluation Board is NOT sold to Customer; all rights not expressly granted herein, including ownership of the Evaluation Board, are reserved by ADI. CONFIDENTIALITY. This Agreement and the Evaluation Board shall all be considered the confidential and proprietary information of ADI. Customer may not disclose or transfer any portion of the Evaluation Board to any other party for any reason. Upon discontinuation of use of the Evaluation Board or termination of this Agreement, Customer agrees to promptly return the Evaluation Board to ADI. ADDITIONAL RESTRICTIONS. Customer may not disassemble, decompile or reverse engineer chips on the Evaluation Board. Customer shall inform ADI of any occurred damages or any modifications or alterations it makes to the Evaluation Board, including but not limited to soldering or any other activity that affects the material content of the Evaluation Board. Modifications to the Evaluation Board must comply with applicable law, including but not limited to the RoHS Directive. TERMINATION. ADI may terminate this Agreement at any time upon giving written notice to Customer. Customer agrees to return to ADI the Evaluation Board at that time. LIMITATION OF LIABILITY. THE EVALUATION BOARD PROVIDED HEREUNDER IS PROVIDED "AS IS" AND ADI MAKES NO WARRANTIES OR REPRESENTATIONS OF ANY KIND WITH RESPECT TO IT. ADI SPECIFICALLY DISCLAIMS ANY REPRESENTATIONS, ENDORSEMENTS, GUARANTEES, OR WARRANTIES, EXPRESS OR IMPLIED, RELATED TO THE EVALUATION BOARD INCLUDING, BUT NOT LIMITED TO, THE IMPLIED WARRANTY OF MERCHANTABILITY, TITLE, FITNESS FOR A PARTICULAR PURPOSE OR NONINFRINGEMENT OF INTELLECTUAL PROPERTY RIGHTS. IN NO EVENT WILL ADI AND ITS LICENSORS BE LIABLE FOR ANY INCIDENTAL, SPECIAL, INDIRECT, OR CONSEQUENTIAL DAMAGES RESULTING FROM CUSTOMER'S POSSESSION OR USE OF THE EVALUATION BOARD, INCLUDING BUT NOT LIMITED TO LOST PROFITS, DELAY COSTS, LABOR COSTS OR LOSS OF GOODWILL. ADI'S TOTAL LIABILITY FROM ANY AND ALL CAUSES SHALL BE LIMITED TO THE AMOUNT OF ONE HUNDRED US DOLLARS (\$100.00). EXPORT. Customer agrees that it will not directly or indirectly export the Evaluation Board to another country, and that it will comply with all applicable United States federal laws and regulations relating to exports. GOVERNING LAW. This Agreement shall be governed by and construed in accordance with the substantive laws of the Commonwealth of Massachusetts (excluding conflict of law rules). Any legal action regarding this Agreement will be heard in the state or federal courts having jurisdiction in Suffolk County, Massachusetts, and Customer hereby submits to the personal jurisdiction and venue of such courts. The United Nations Convention on Contracts for the International Sale of Goods shall not apply to this Agreement and is expressly disclaimed.

**©2010 Analog Devices, Inc. All rights reserved. Trademarks and registered trademarks are the property of their respective owners. UG07866-0-6/10(0)** 

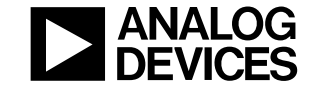

www.analog.com

Rev. 0 | Page 12 of 12